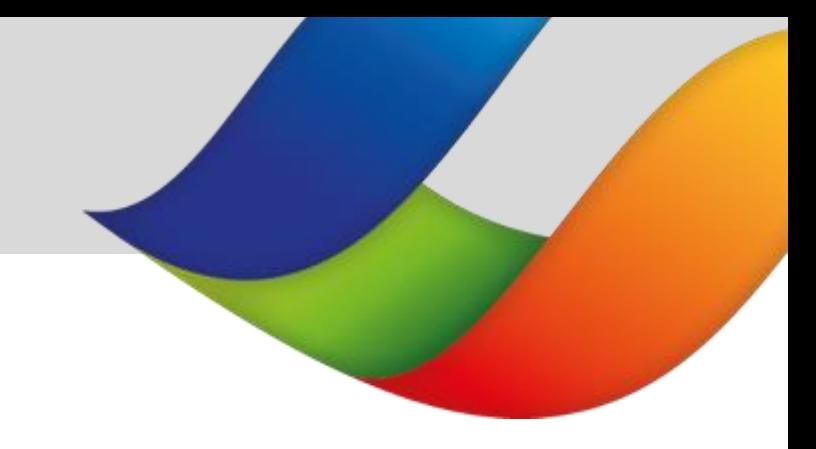

# **Brittany Ferries BREXIT Requirements Track & Trace User Guide**

**UK to Spain / Spain to UK**

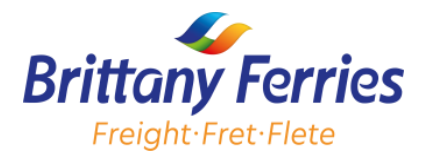

## **TABLE OF CONTENTS**

#### **1.0 Introduction**

- **2.0 Track and Trace Homepage and Navigation**
- **2.1 Track and Trace**
	- **2.1.1 Traceable Vehicle Details**
	- **2.1.2 Update Your booking**

**Booking Overview**

**Vehicle details**

**Goods carried**

**Goods Description**

**Southbound Freight From UK to Spain Pre-Import Declaration**

**ENS declaration for accompanied freight from UK to Spain**

**ENS declaration for unaccompanied freight from UK to Spain**

**Export Declaration for accompanied or unaccompanied freight from Spain to UK**

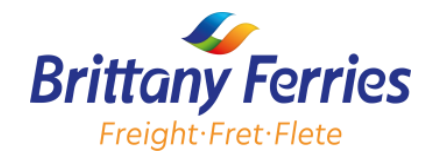

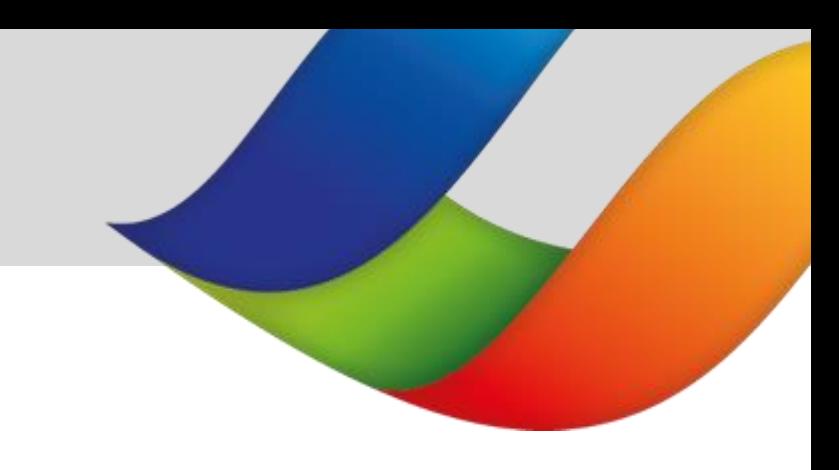

#### Dear Customers,

The departure of the United Kingdom from the European Union on January 1, 2021, resulted in changes to the procedures for importing and exporting goods to/from the United Kingdom.

In order to comply with the new regulations, we have updated our website ([www.brittanyferriesfreight.co.uk](http://www.brittanyferriesfreight.co.uk/)) to enable customers to supply pre-shipment information via the 'Track and Trace' platform.

This platform can be found in the '**'Account Holders**'' section of our freight website.

Also, in this document, you will find a detailed guide on the different steps to follow on the Track & Trace platform in order to meet these new requirements.

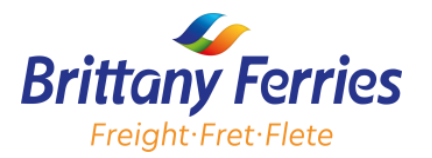

## **2.0 TRACK AND TRACE HOMEPAGE AND NAGIVATION**

Upon successfully logging in, you will be presented with the homepage screen.

From the 'Track & Trace' option, you can:

- Track your vehicle's movement
- Supply pre-shipment information

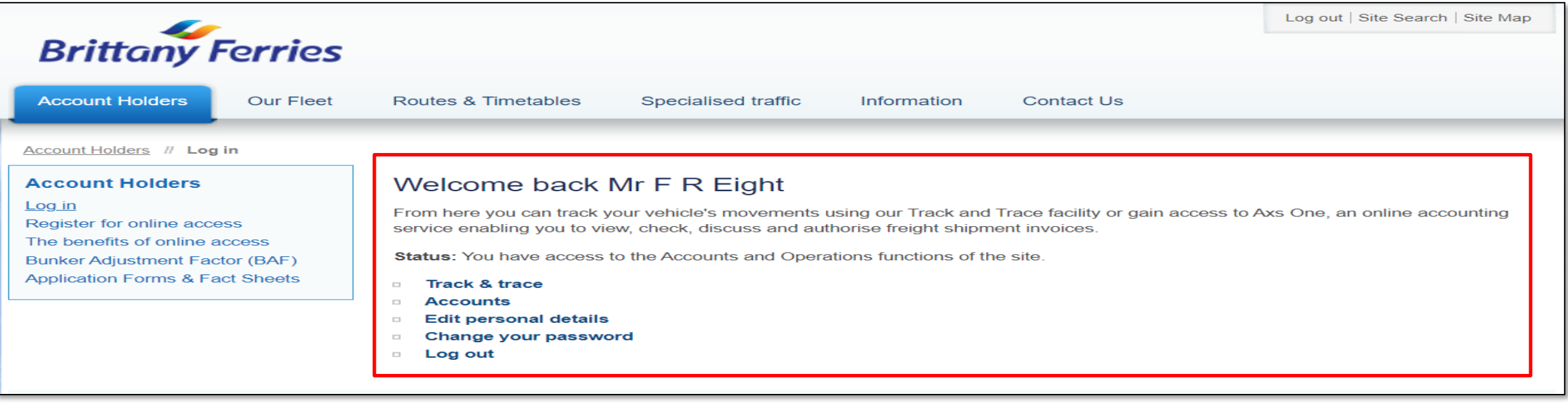

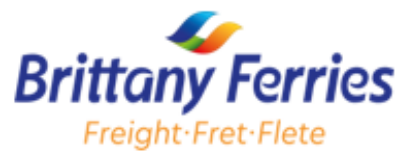

## **2.3.1 TRACK AND TRACE 2.1 TRACK AND TRACE**

In this section, you can track your vehicle's movement following the step below;

#### **2.1.1 Traceable Vehicle Details**

To track your vehicle movement :

1. Click **Track** & **Trace** from the homepage

You will be presented with the below screen

- 2. Enter the following details
- **Client Account Number**
- Departure Date
- Route and Registration Number

### 3. Then Click **Submit**

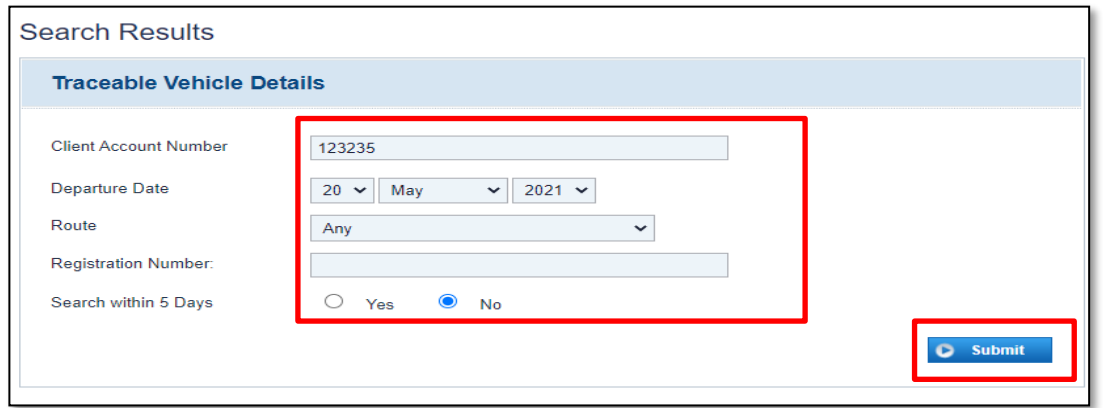

4. The below screen will appear which will show a list of bookings associated with your client account number.

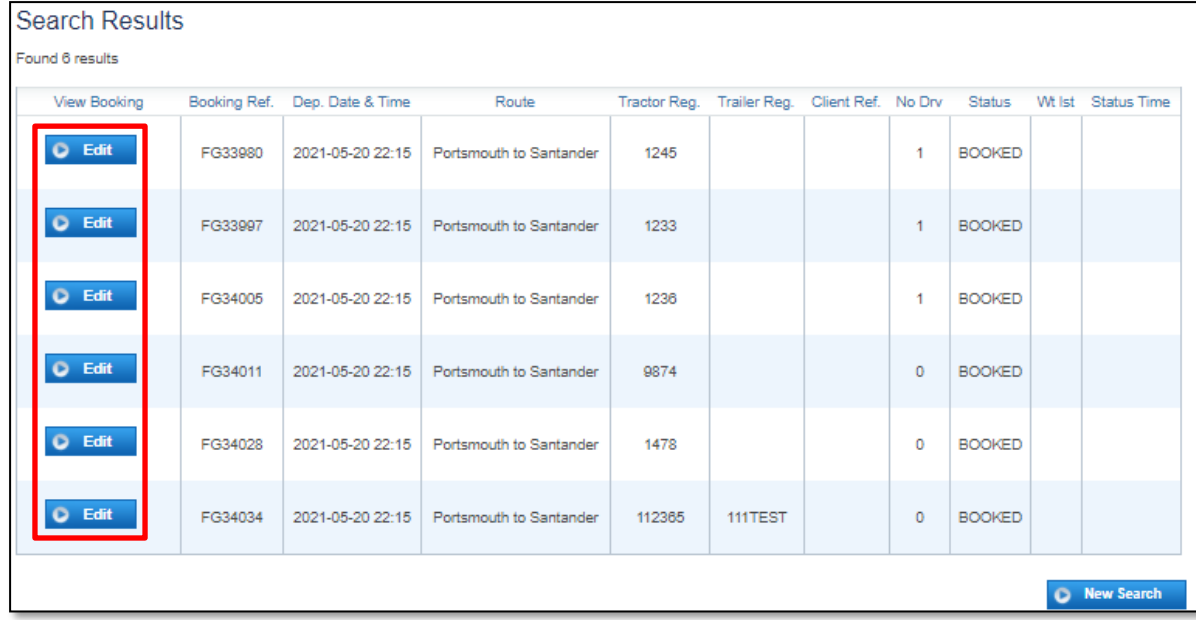

5. Click **Edit** and you will be presented with the '' **Edit Your Booking**'' page where you can edit your booking and provide the required information for both ENS and Customs declarations.

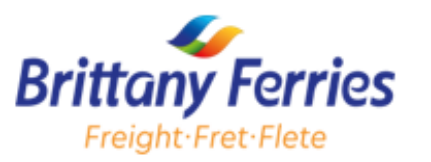

#### **2.1.2 Update Your Booking**

Find below a step-by-step guide to provide us with information on Track and Trace in order to meet the new post-BREXIT requirements.

\*Note - the deadline to amend details via the Track and Trace system is 4 hours before the scheduled sailing time\*

**Booking Overview**

In this section you will be able to view:

- Your booking reference
- Your booking status

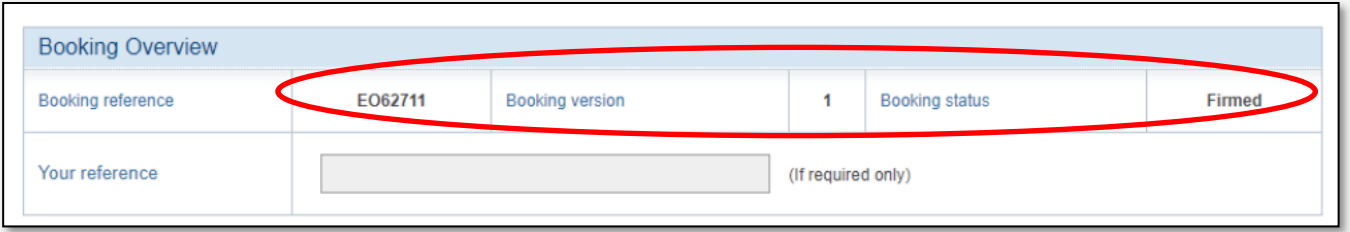

An example is highlighted in the screenshot above (e.g. Booking reference **E062711** and Booking status ''**Firmed**''). You can also use the **Your reference** field to provide us with your own reference, if required.

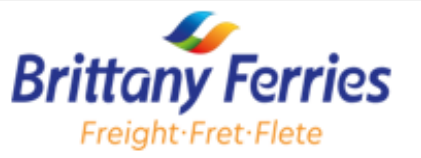

### **Vehicle Details**

- 1. Enter your **Tractor registration** or **Trailer registration** details
- 2. Ensure the pre-defined sections **Dimensions**, **Power requirements** and **Cargo details** are correct
- 3. Contact Freight Reservations to change any incorrect details that are not editable

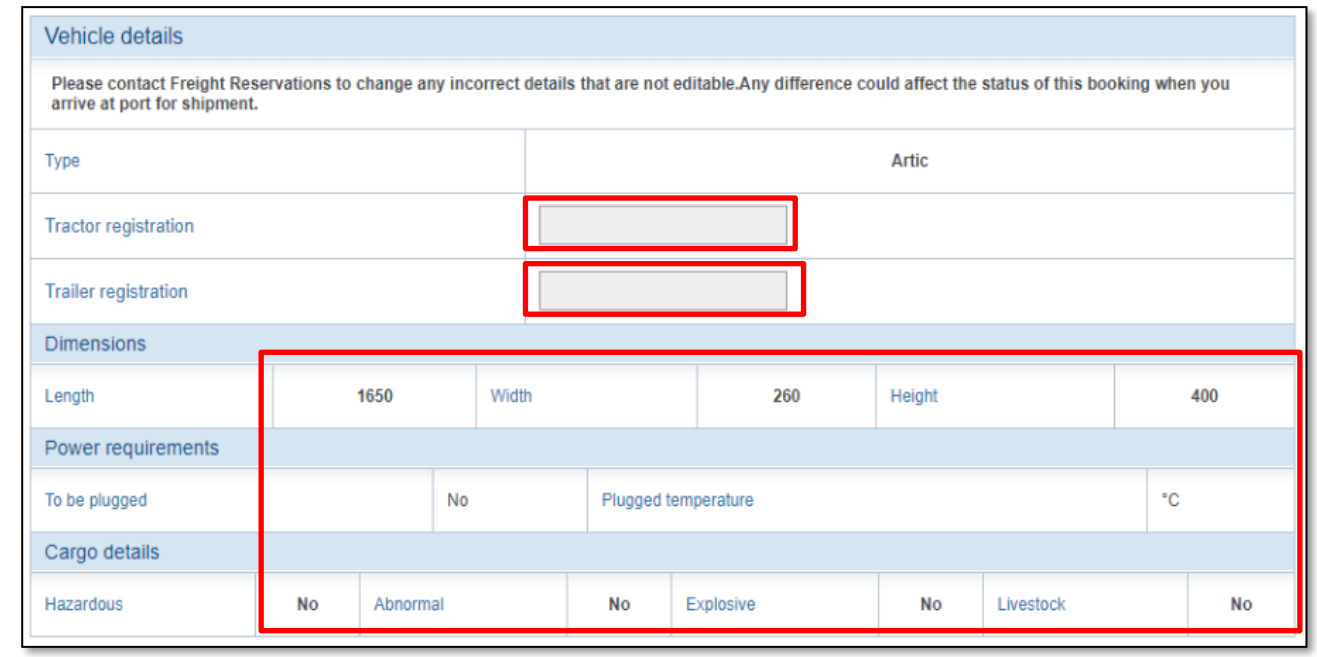

## **Goods Carried**

1. Select **Yes** or **No** to specify if the vehicle is empty or 'postal'

### **Goods Description**

- 1. Use the drop down to provide your Goods description
- 2. Enter the Goods Weight

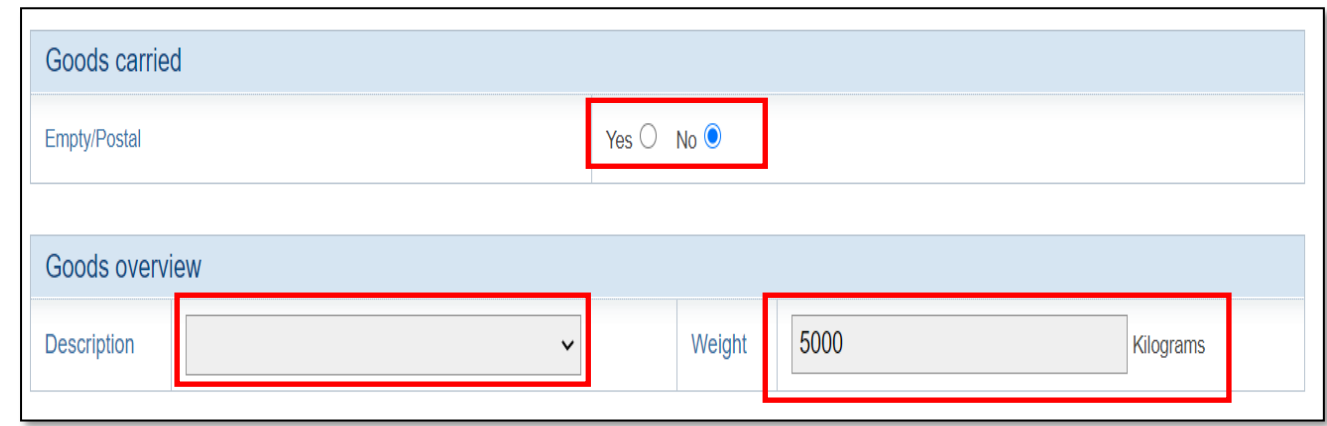

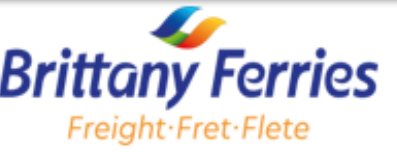

#### **Southbound Freight From UK to Spain Pre-Import Declaration**

This section of the form applies to UK to Spain routes for accompanied and unaccompanied movements

- 1. Select **Yes** or **No** to indicate if the goods are travelling under transit.
- 2. Provide **the MRN of the Pre-import declaration** or the **MRN of the Transit declaration,** plus the **issue dates**
- 3. Click  $\Theta$  Add an MRN to add an additional MRN of the pre-import declaration or MRN of the Transit Declaration.

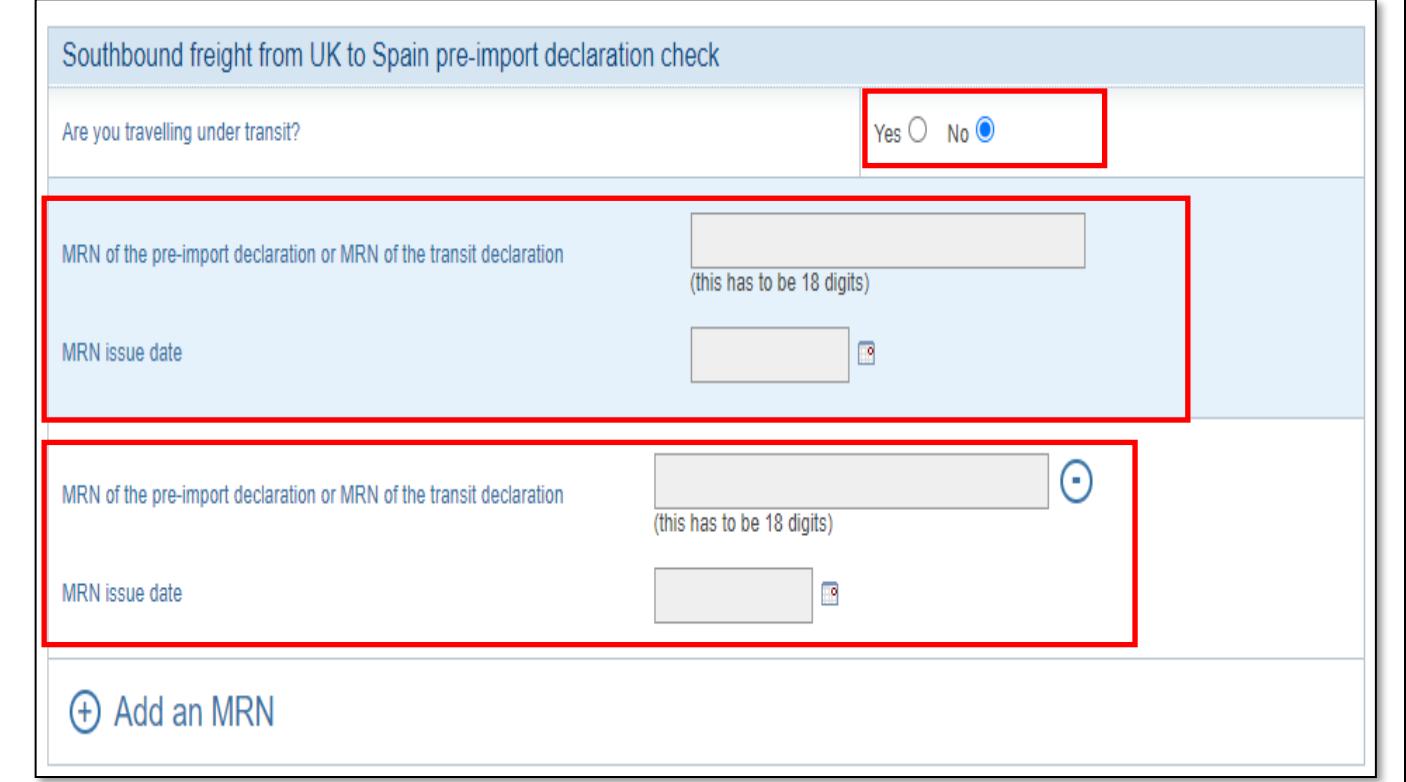

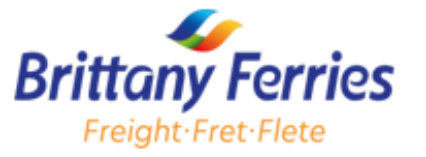

### **ENS declaration for accompanied freight from UK to Spain**

\*\*An ENS MRN must be provided in addition to the Pre-import or Transit declaration information\*\*

- 1. The details required are :
- MRN of the ENS declaration (please note this is different from the pre-import or Transit MRN declaration and must begin with 21ES (the 11<sup>th</sup> digit must be 7))
- ENS issue date
- Sub MRN number if applicable
- Goods code
- Goods description
- Number of packages
- Package type
- Net weight
- Gross weight

2. To add further SUB-MRNs for an ENS declaration, Click **ADD A SUB-MRN** and repeat above procedure

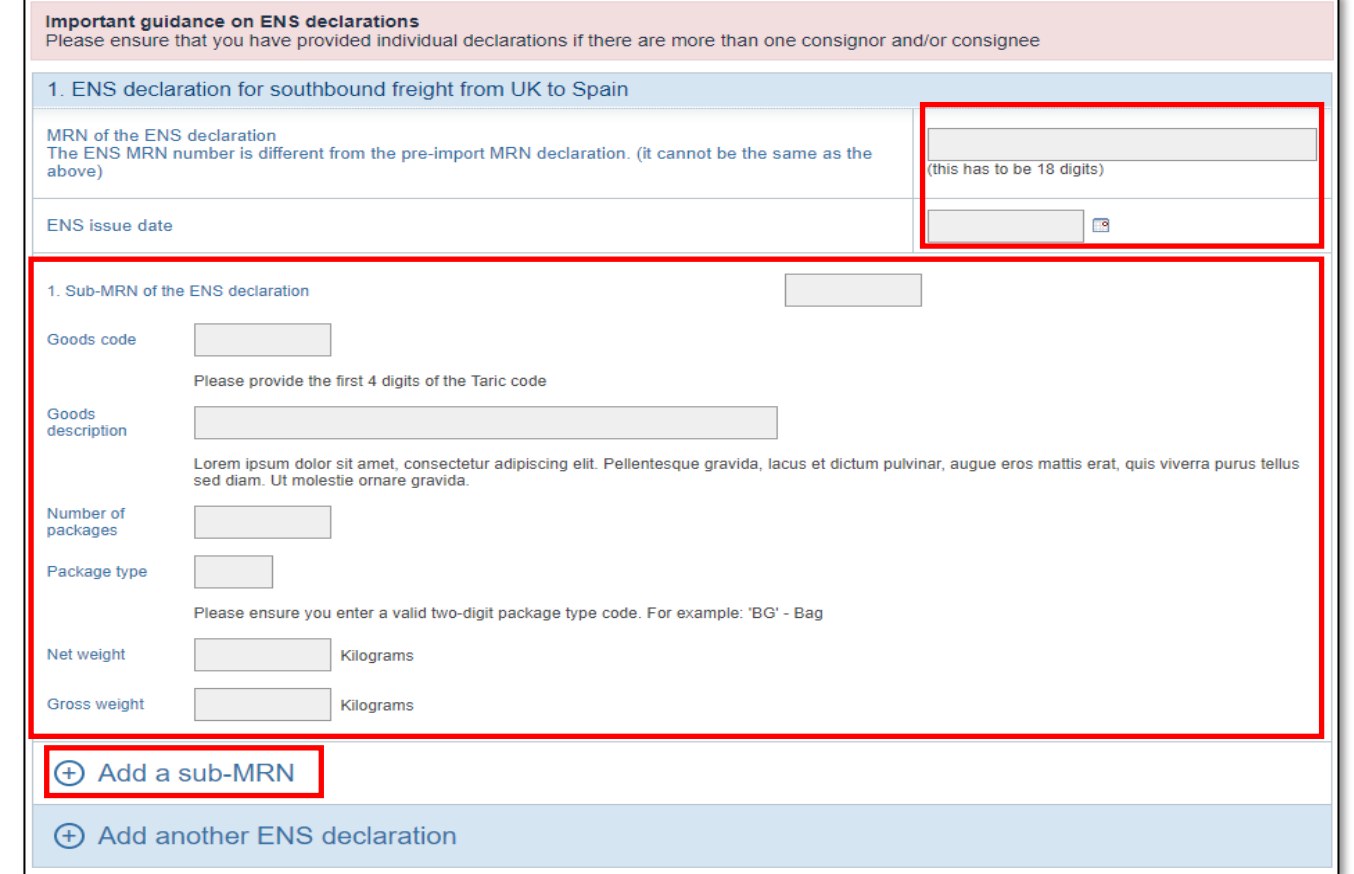

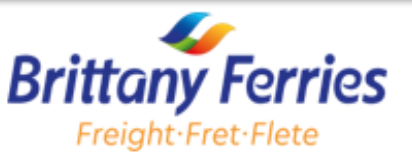

### An ENS MRN must be provided in addition to the Pre-import or Transit declaration information An ENS MRN **ENS declaration for unaccompanied freight from UK to Spain**

- 1. Use the **Highlighted fields** to provide us with details required for ENS submission. Provide the details for both the Consignor and the Consignee
- EORI number
- Name
- Address
- Post Code
- City, Country
- Goods code
- Goods description
- Number of packages
- Package type
- Net weight,
- Gross weight

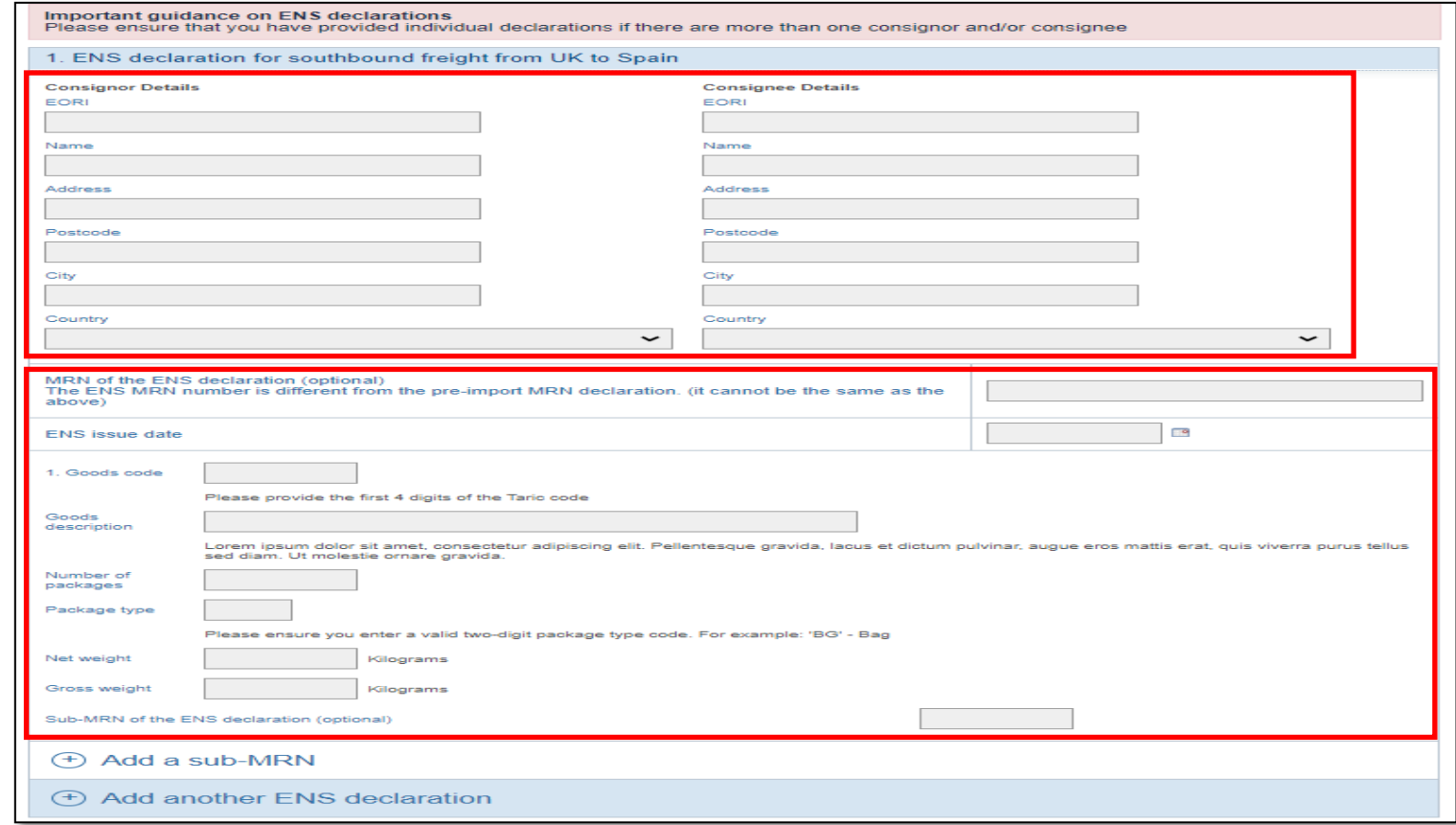

#### **Important note: \* MRNs of the ENS declaration are optional \***

There can be multiple ENS declarations if there is more than one Consignor and/or Consignee\*.

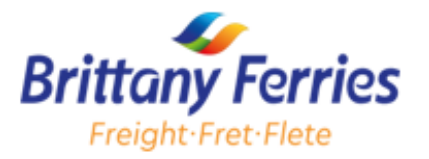

### **ENS declaration for unaccompanied freight from UK to Spain**

2. To add an additional Sub-MRN, Click on **ADD A SUB-MRN.**

3. To add an ENS declaration Click on **ADD ANOTHER ENS DECLARATION.**

After completing all sections of the form

5. Accept our **Freight Booking Terms and Conditions**

6. Click **Update** your booking to complete your booking

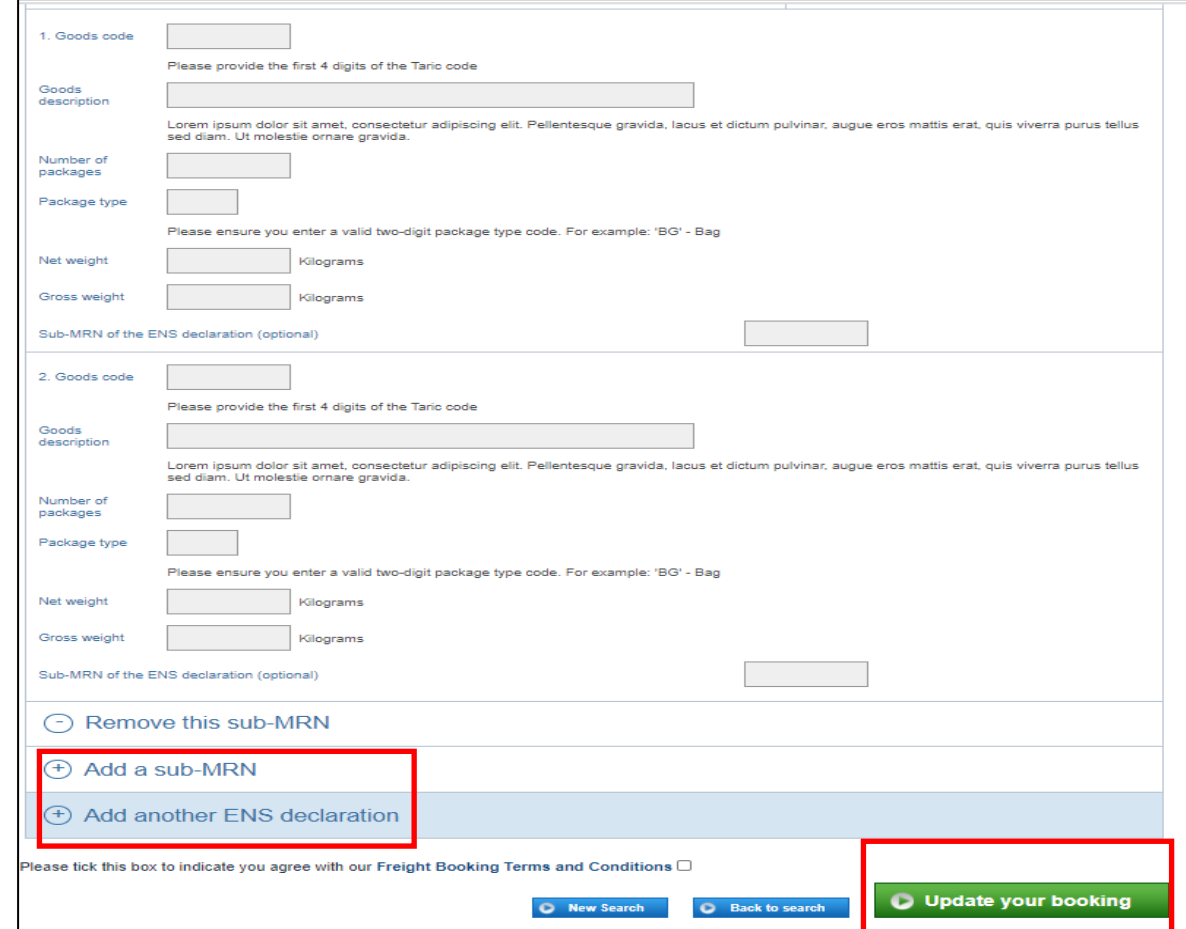

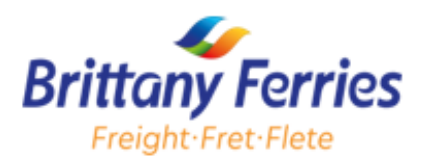

#### **Export Declaration for accompanied or unaccompanied freight from Spain to UK**

Please provide us with the below details for Spain to UK (Accompanied and Unaccompanied freight)

#### **Goods Movement Reference**

1. Use the highlighted field to provide us with Your **Goods Movement Reference** (GMR)

**Export declaration 1 for freight from Spain to UK**

1. Use the **highlighted fields** to provide us with the Export declaration details :

- MRN of the Export Declaration
- MRN issue date
- Goods Code
- Goods Description
- Number of packages
- Package type
- Net Weight
- **Gross Weight**

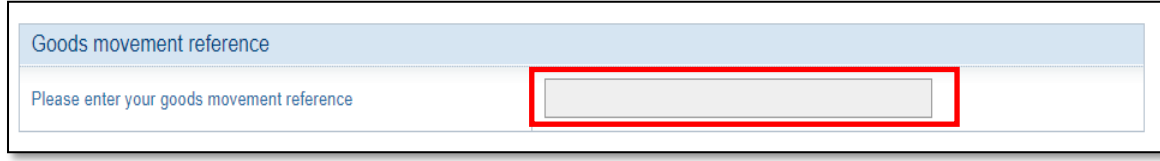

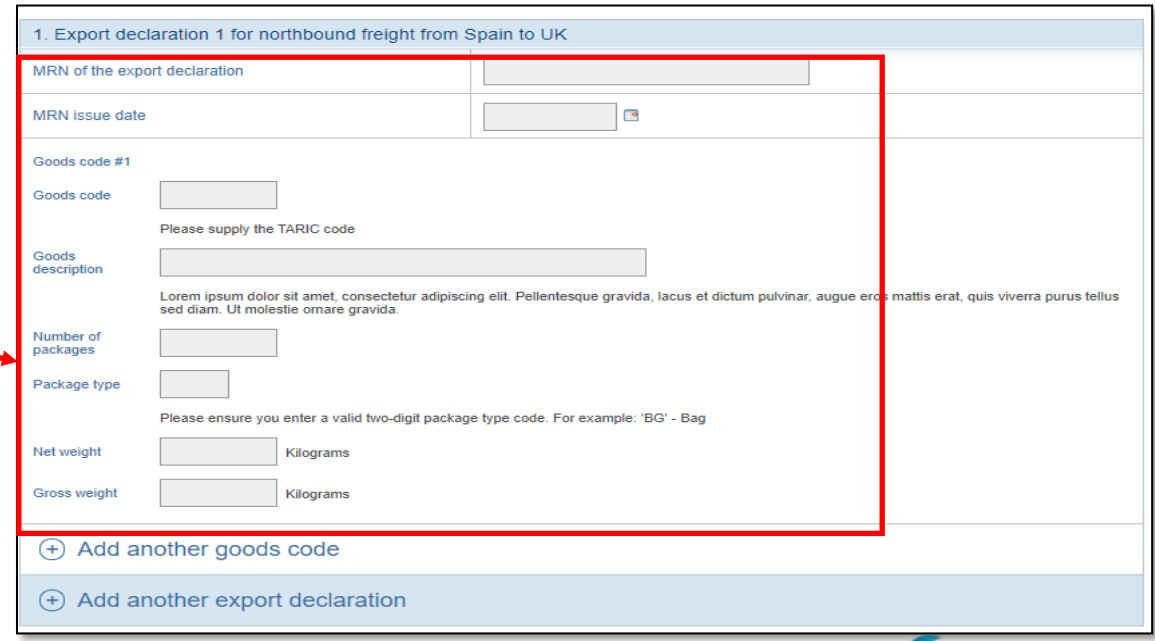

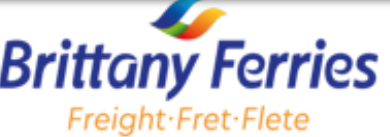

#### **Export Declaration for accompanied or unaccompanied freight from Spain to UK**

Goods can have multiple export declarations. Furthermore, there can be multiple Goods codes within multiple export declarations.

2. To add another Goods code for an export declaration, click **ADD ANOTHER GOODS CODE**.

# 3. To add another export declaration, click **ADD ANOTHER EXPORT DECLARATION**

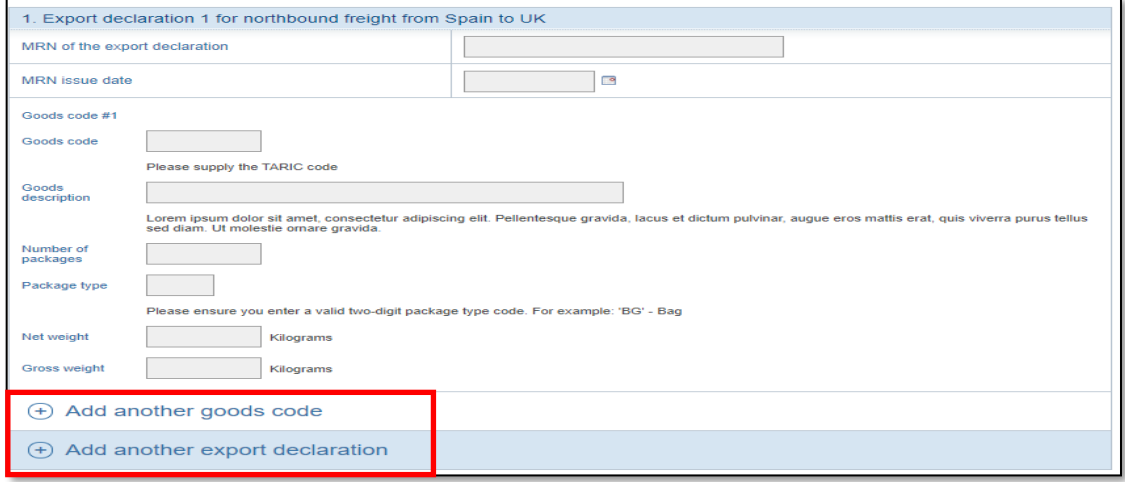

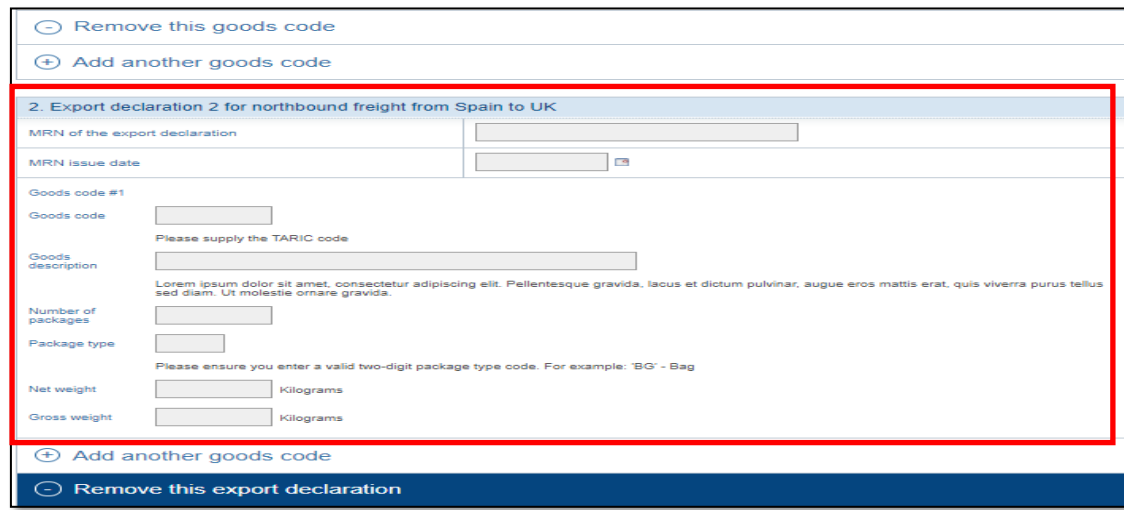

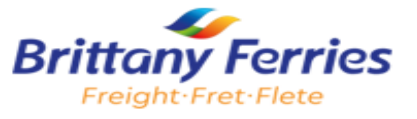

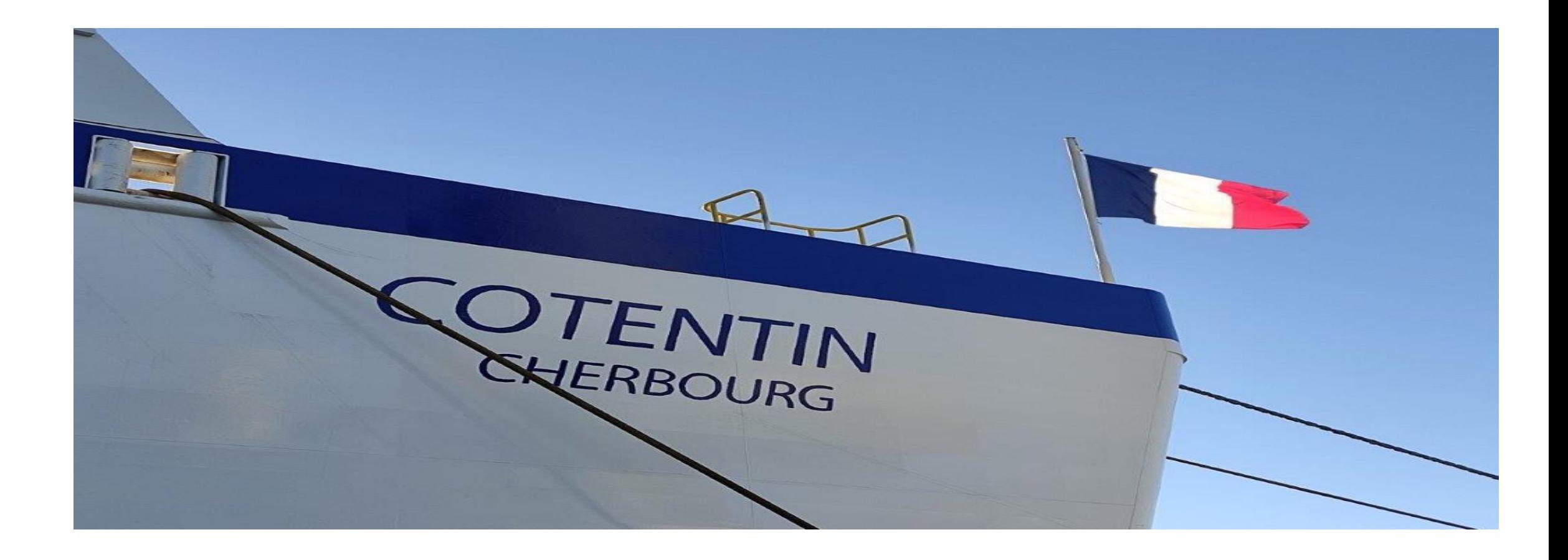

For Further Enquiry, please contact the Brittany Ferries sales team on

[Freight.sales@brittanyferries.co.uk](mailto:comercial.flete@brittany-ferries.fr)

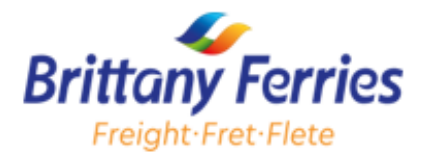